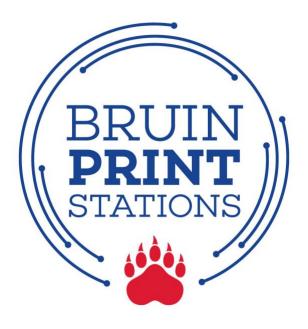

## **Add Money to BruinPrint Account**

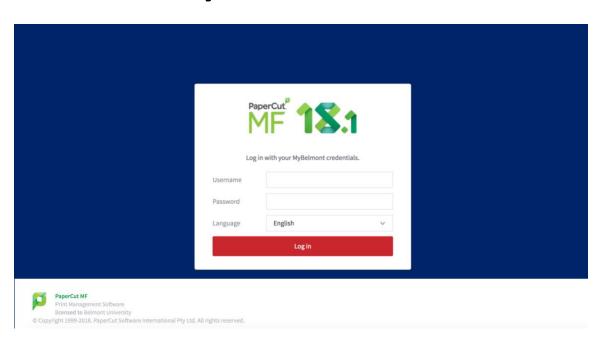

1. Log into MyBelmont and click on the BruinPrint link in the LaunchPad.

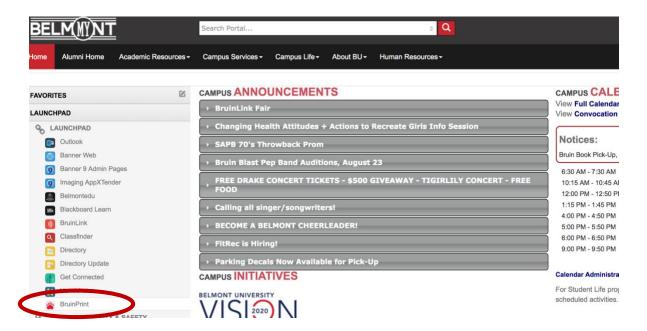

2. Click the Add Money to Account button on the BruinPrint website.

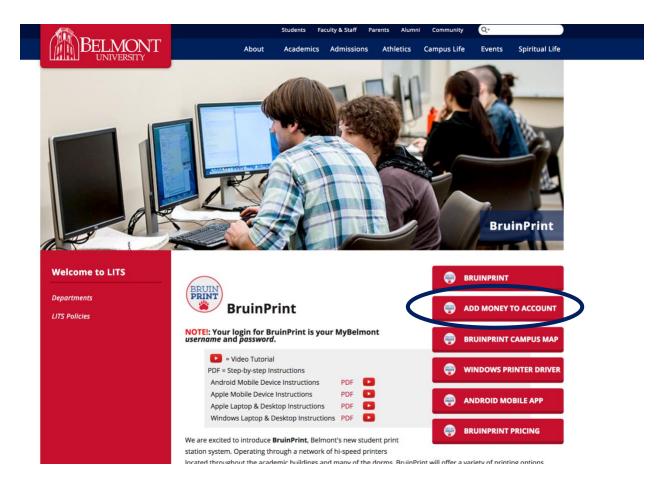

3. On the **BruinPrint** login screen, type your **MyBelmont username** and **MyBelmont password** and click **Log In**.

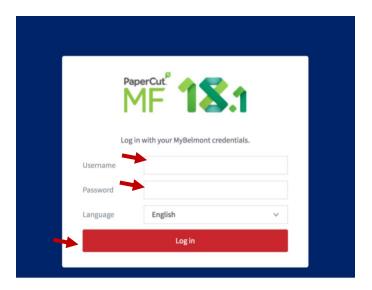

4. Click the Add Credit link on the left.

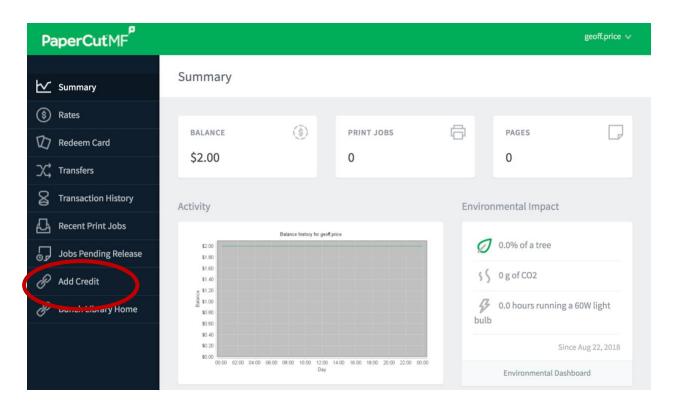

5. Select an amount of money to add from the menu. Click Continue.

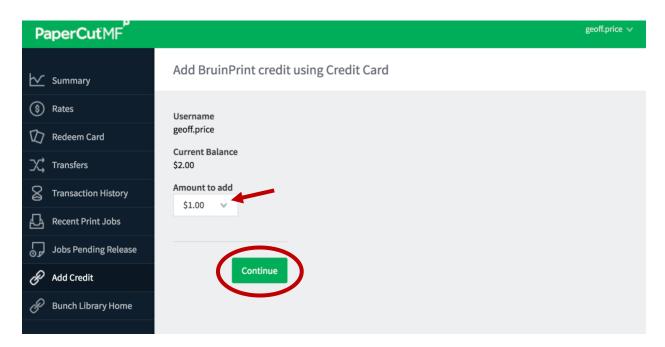

6. Select a payment method and provide the required information.

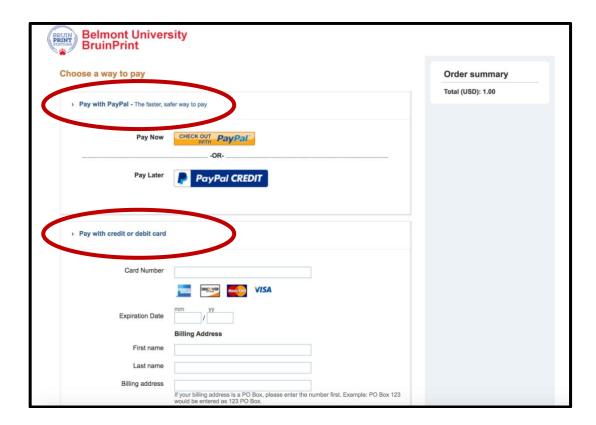

7. After payment is complete, click the **Return to BruinPrint** link to view your updated balance.

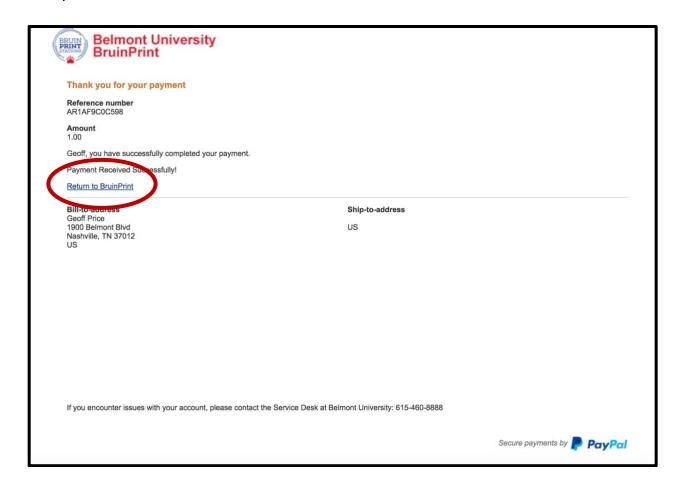